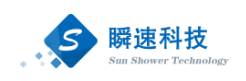

# 南京大学工程快速采购系统 操作手册

供 应 商 分 册

上海瞬速信息技术有限公司

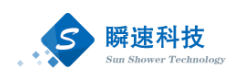

## 目录

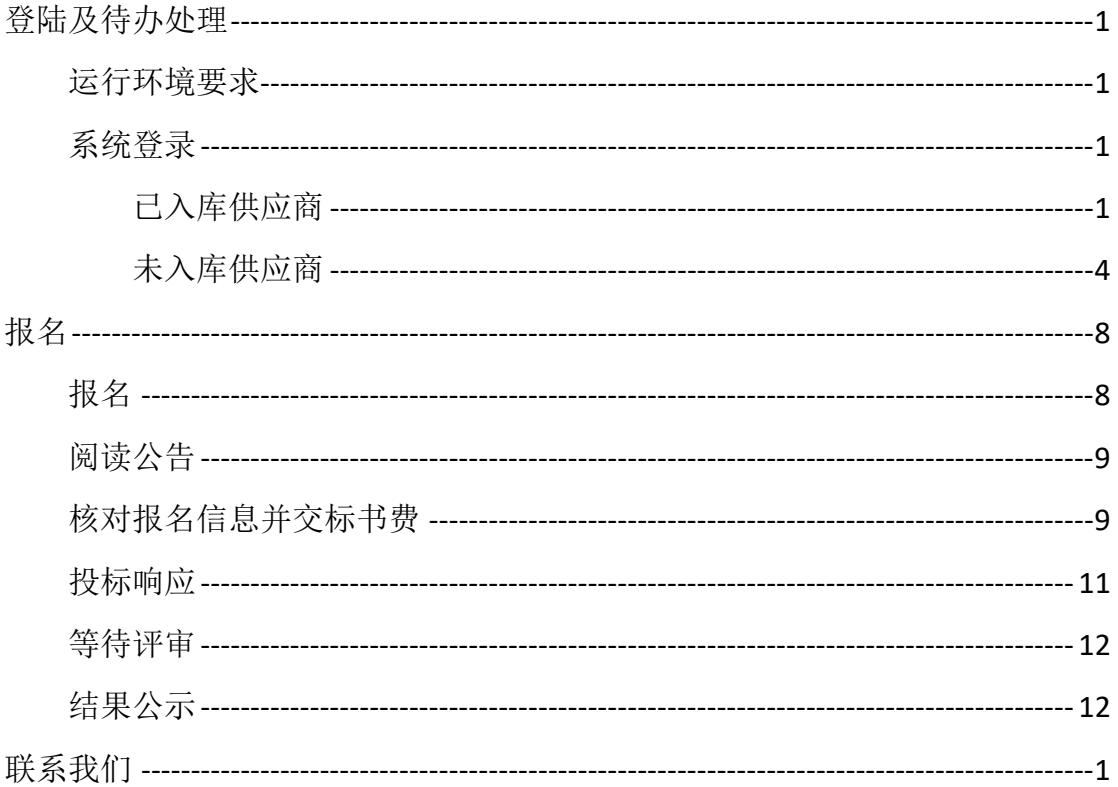

## <span id="page-1-0"></span>联系我们

技术支持: 谈龙伟 联系方式: 16621280709

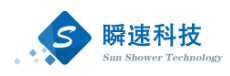

## <span id="page-2-0"></span>登陆及待办处理

## <span id="page-2-1"></span>运行环境要求

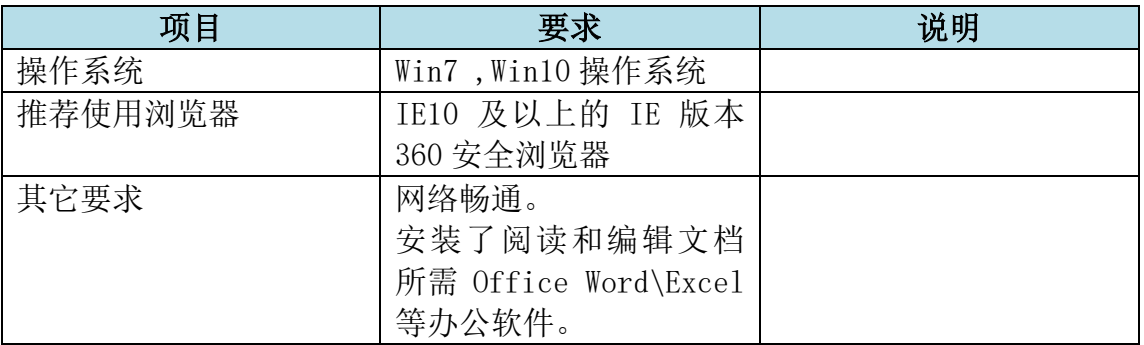

### <span id="page-2-2"></span>系统登录

## <span id="page-2-3"></span>已入库供应商

访问南京大学招标办公室门户网站(http://zb.nju.edu.cn),门户网站中已集 成校外用户登录入口,如下图:

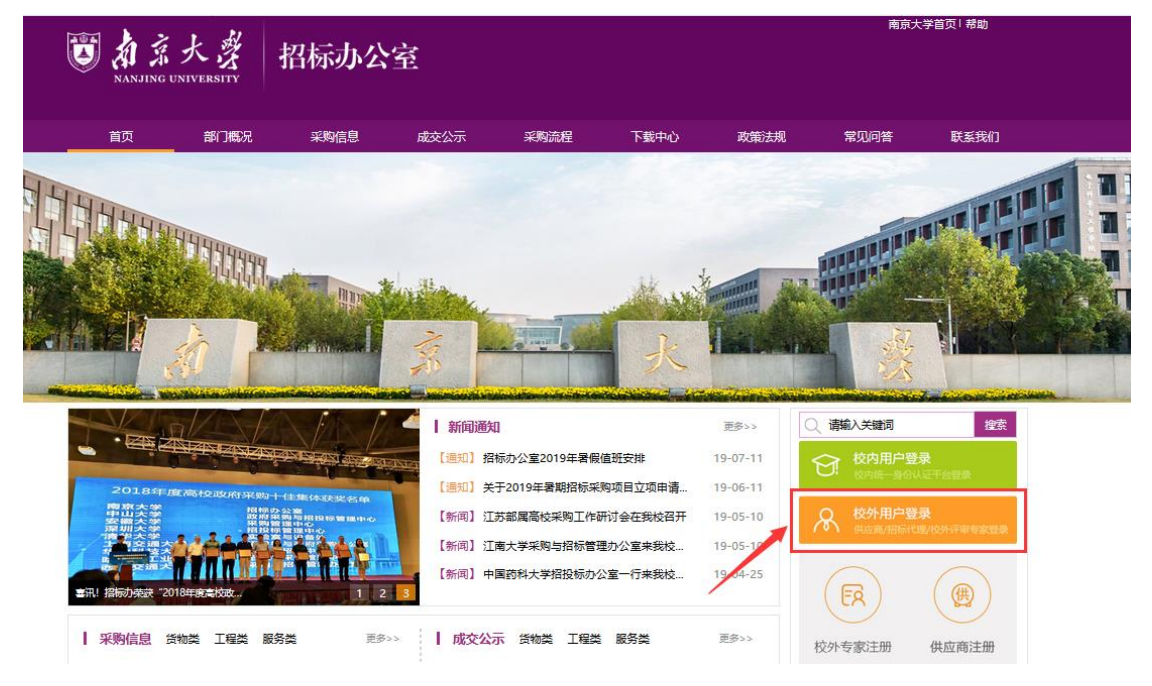

点击校外用户登录入口,进入招标采购管理系统登录页面,在登录页面中输 入用户名、密码登录南京大学招标采购管理系统(注:已入库的供应商用户名为:

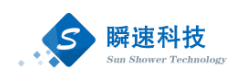

统一社会信用代码,密码是:法人授权代表手机号后六位),如下图:

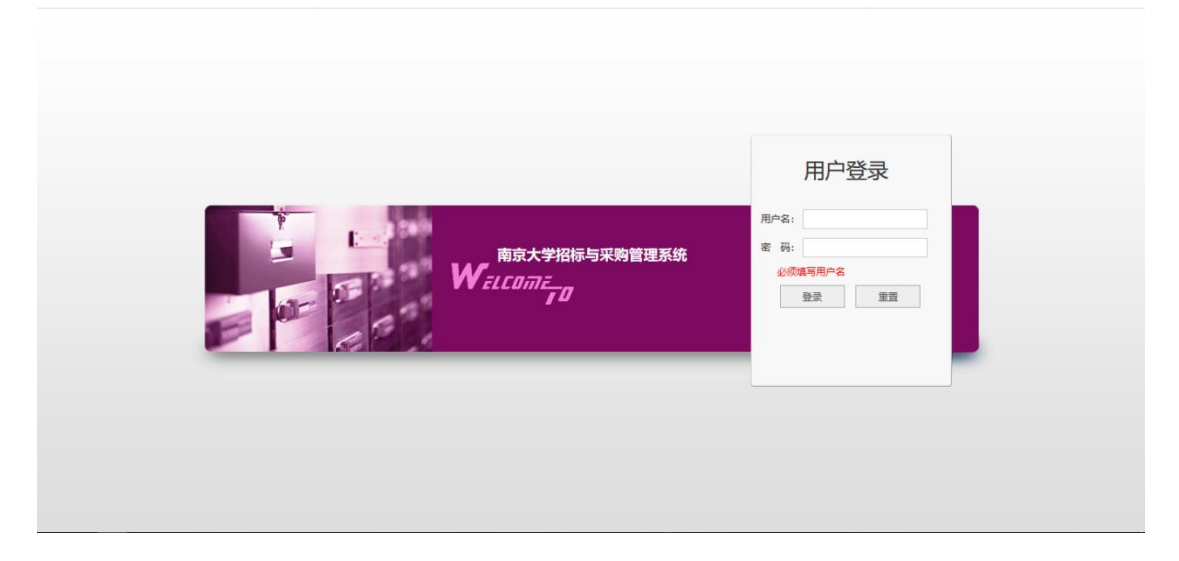

### 资料完善

### 说明

第一次登陆系统或第一次报名项目的供应商需先进行资料完善,否则会导致 由于资料不完整导致无法报名,如下图所示:

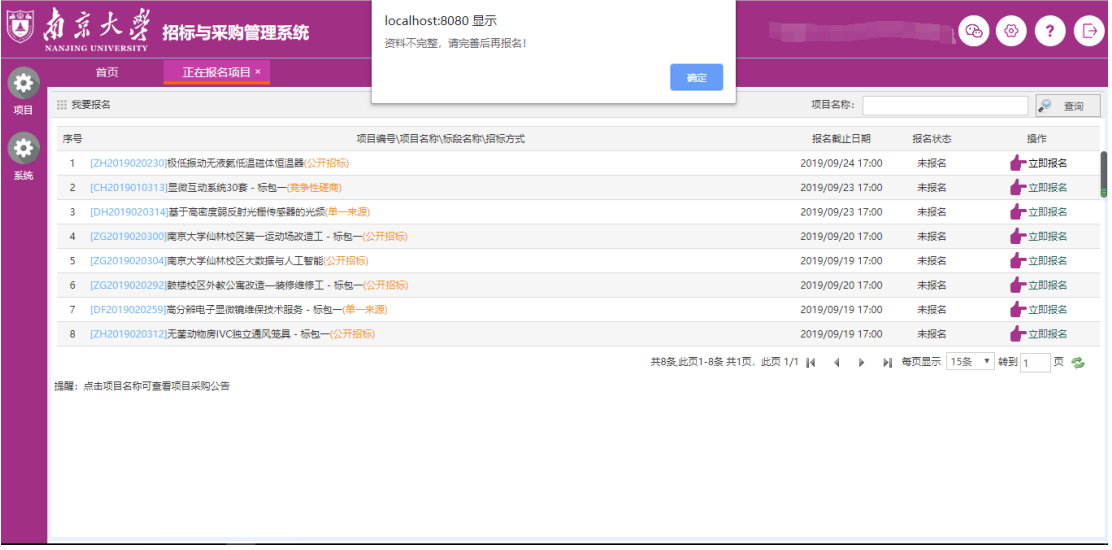

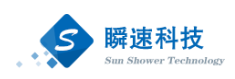

## 完善资料

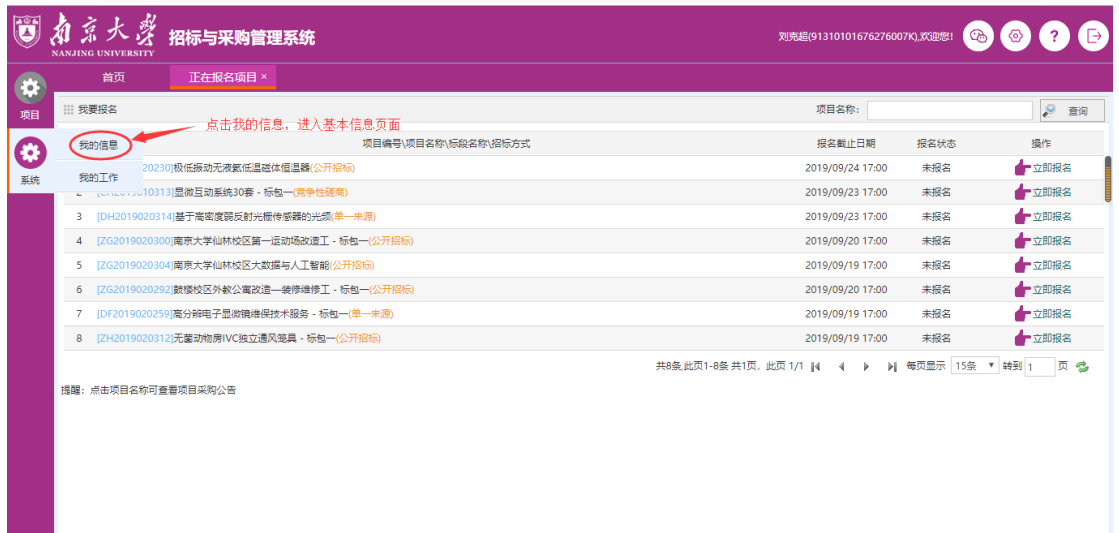

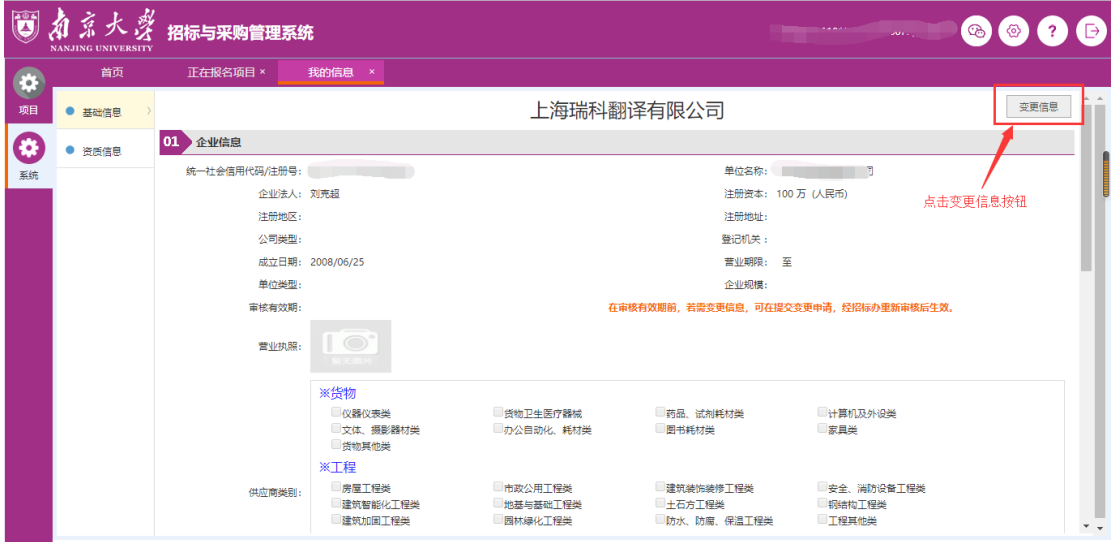

变更信息后界面显示如下图所示:

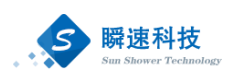

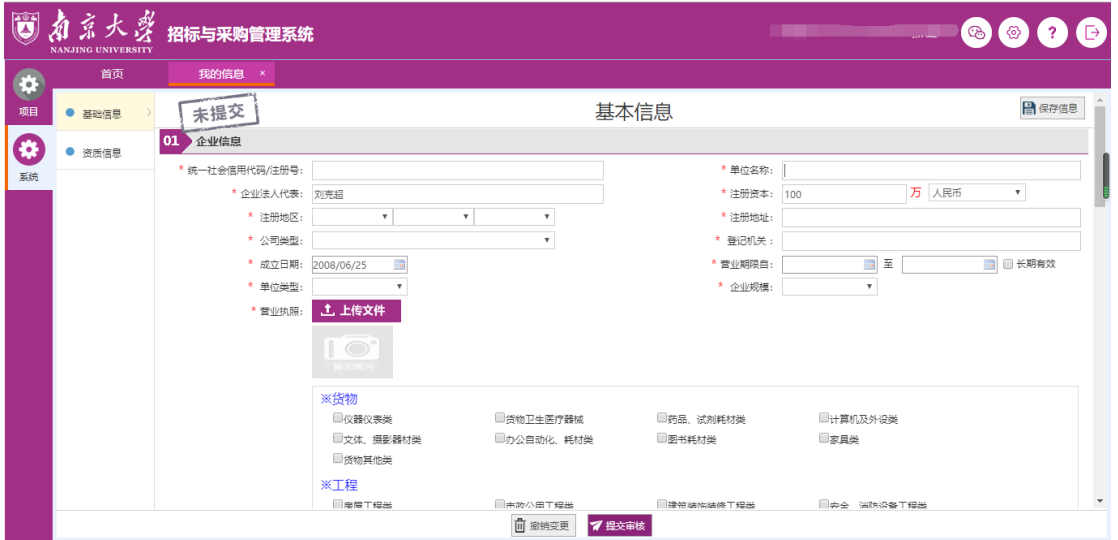

按照要求进行信息的填写和补充(注:带 \* 号标记的为必填内容)

信息填写完成后先点击右上方的"保存信息"按钮,确认信息无误后点击"提交 审核"按钮,信息提交至招标办进行审核,审核结束后即可报名。

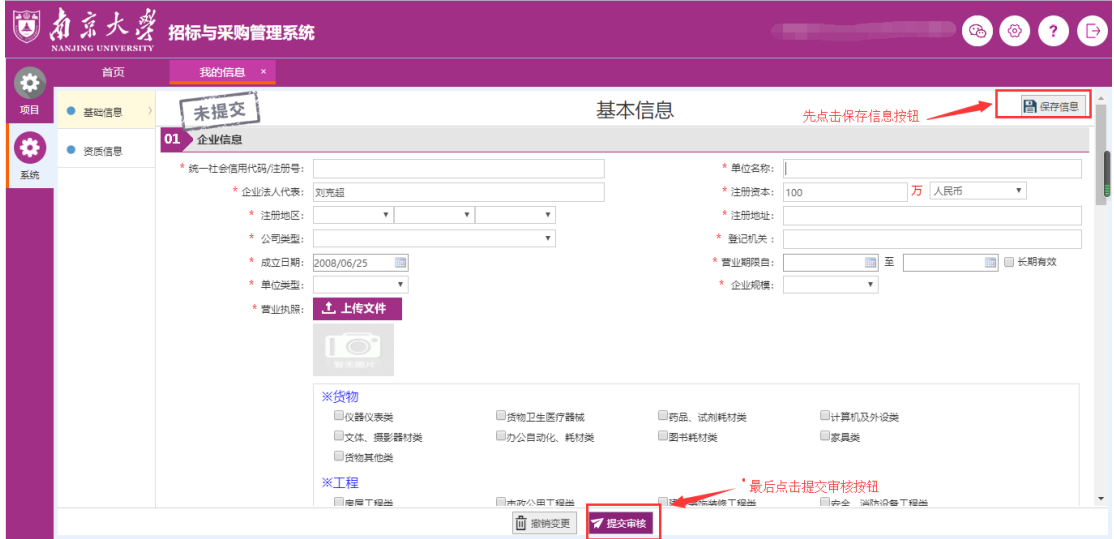

### <span id="page-5-0"></span>未入库供应商

#### 注册

供应商需登录南京大学招标办公室首页(http://zb.nju.edu.cn/)。登录成 功后如下图,点击右下角"供应商注册",注册供应商有以下四部分:设置用户 名、完善信息、提交审核和注册成功。

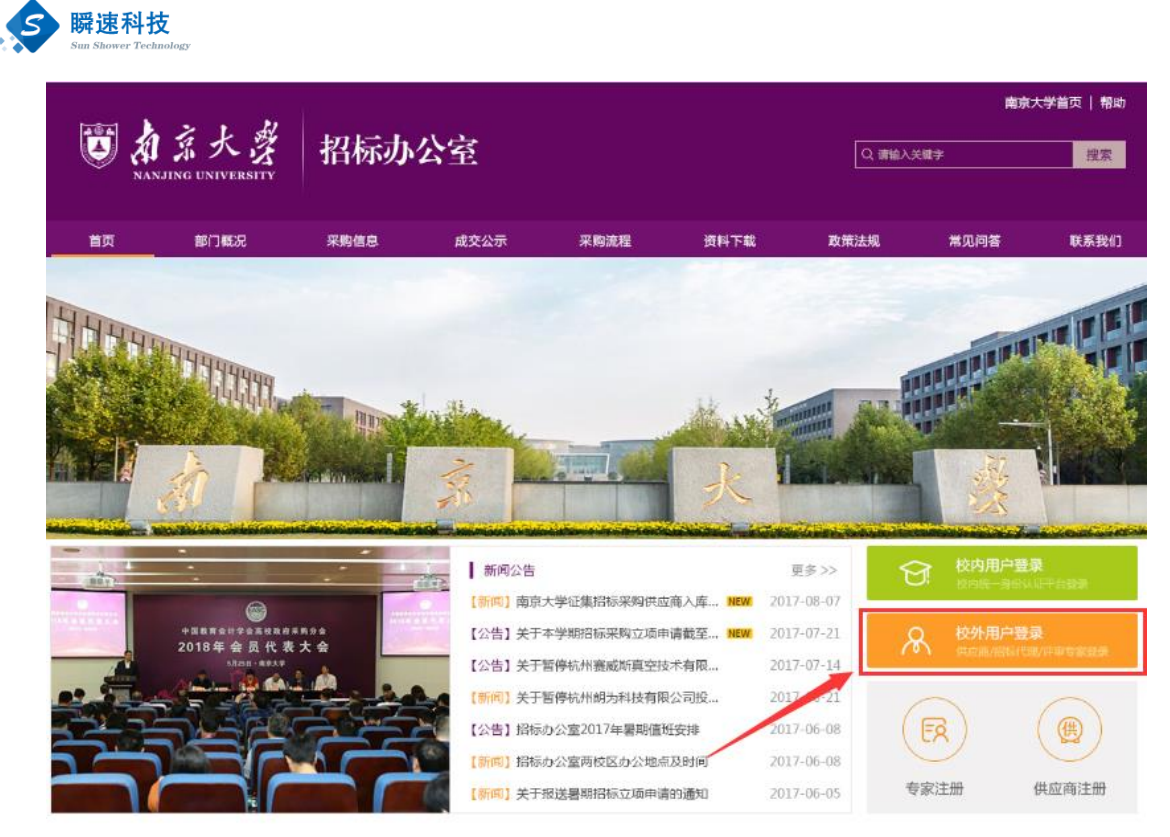

#### 点击"供应商注册"后的页面。如下图:

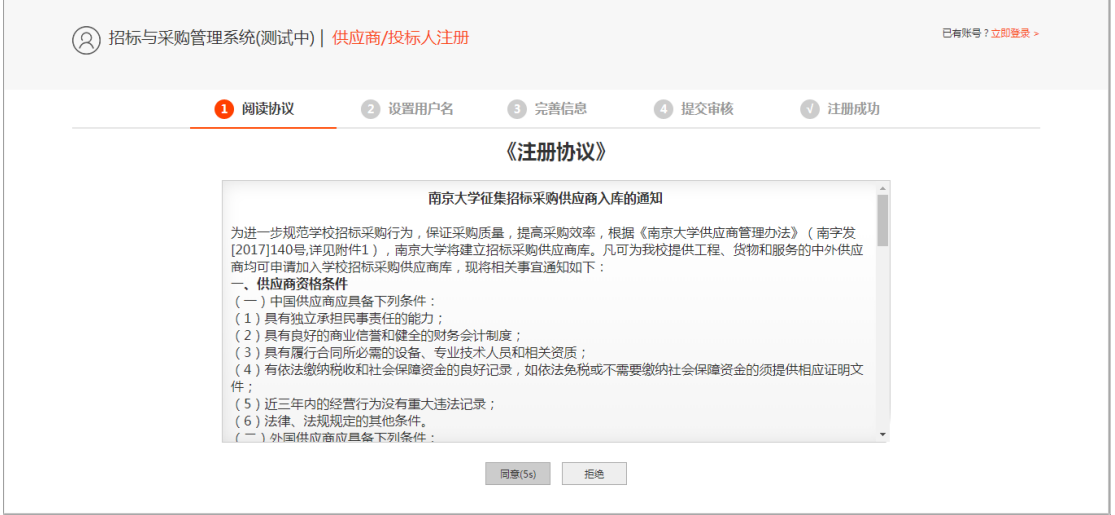

请认真阅知《注册协议》后,点击"同意"的页面。如下图:

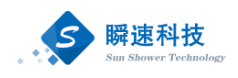

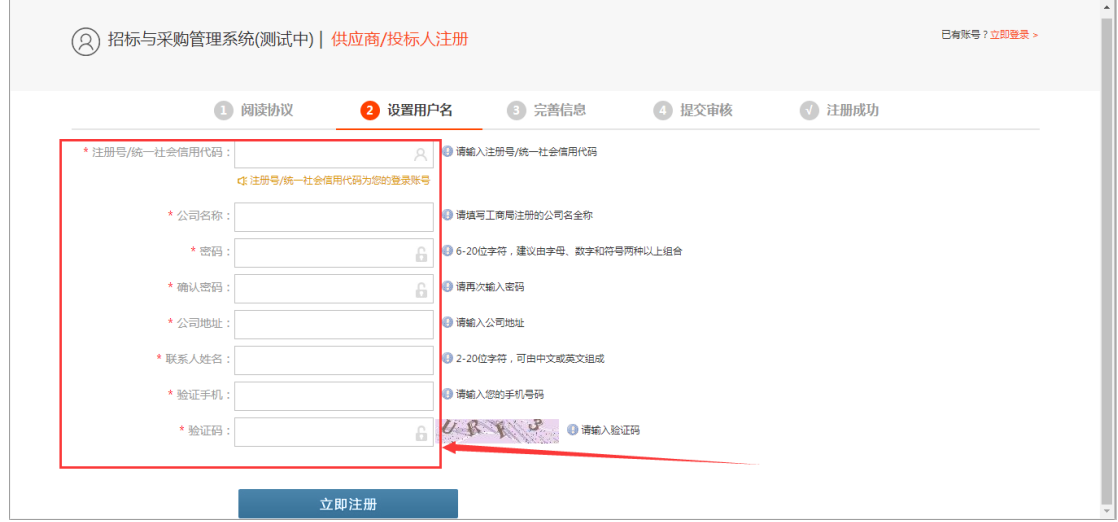

供应商根据提示信息,认真填写信息后,点击"立即注册",页面将跳转,

如下图:

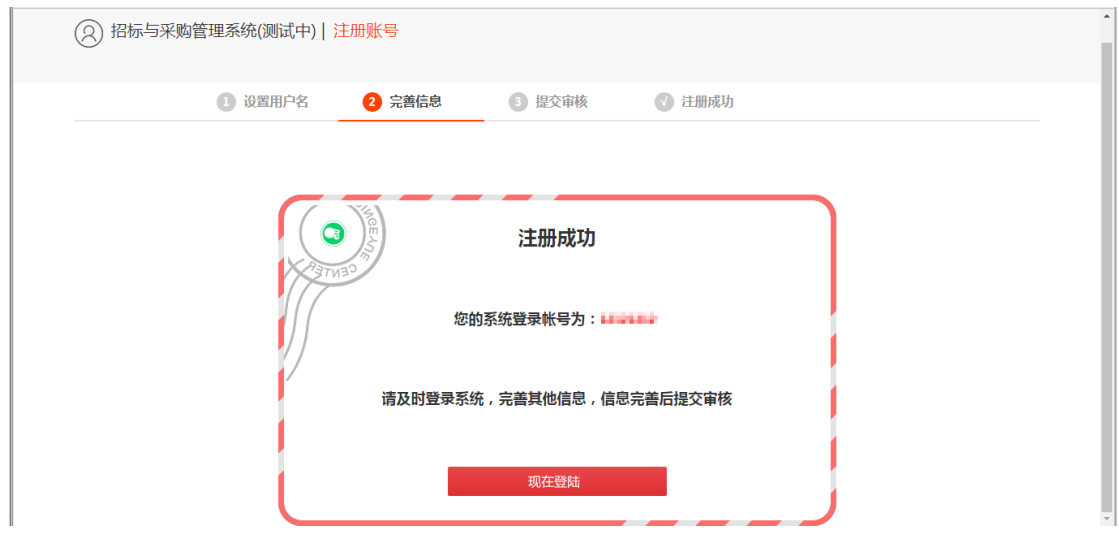

点击"现在登录",进入系统内。查看"我的信息",其中包括三个部分: 基本信息、证件信息和资质信息。

基本信息:

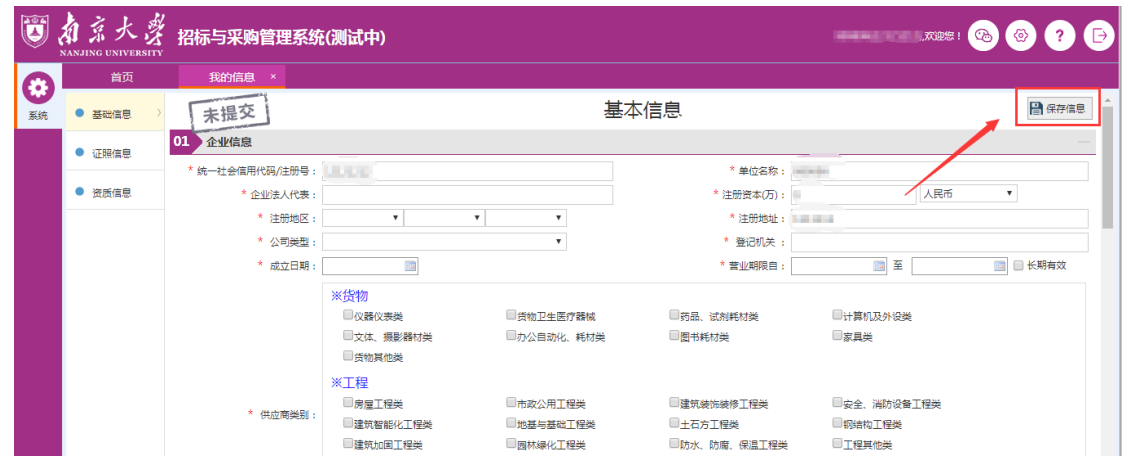

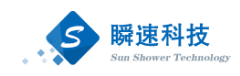

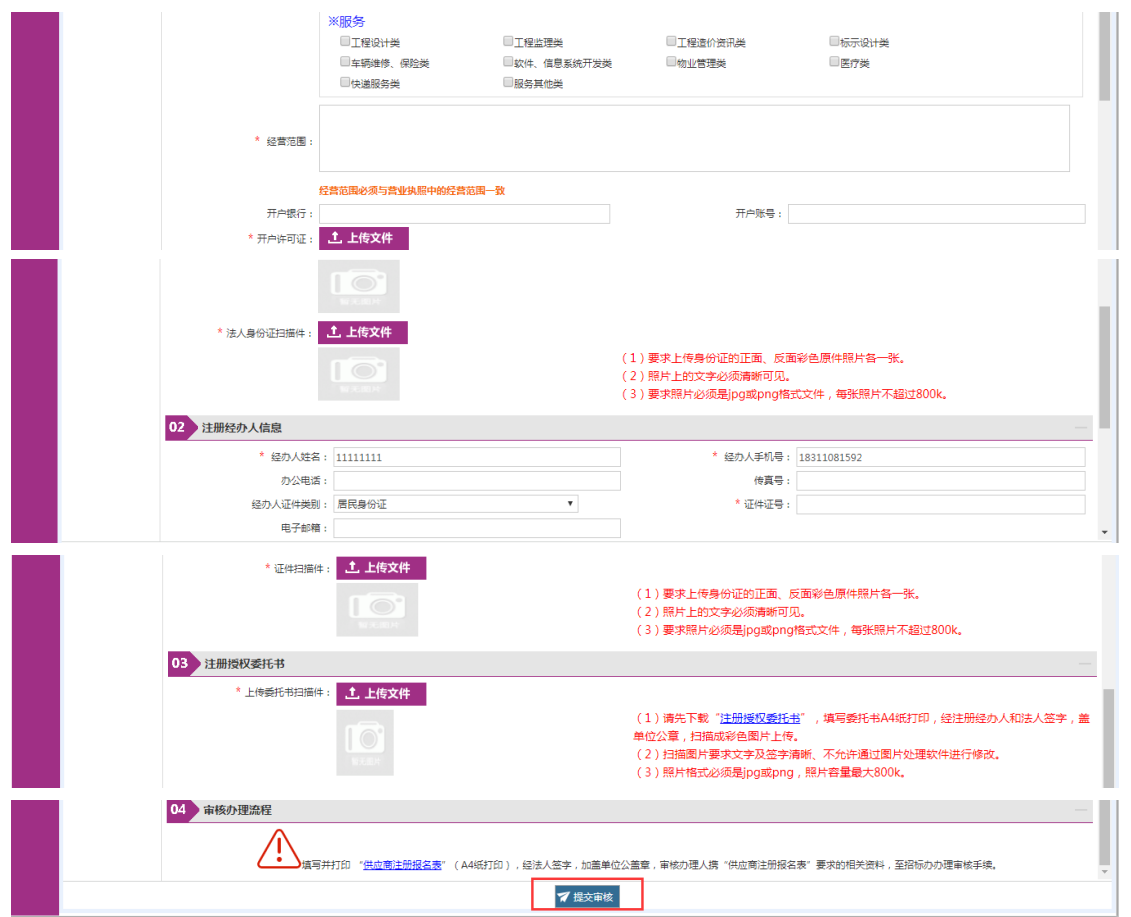

供应商必须认真按照提示进行补充信息后,点击右上角的"保存信息"。然 后补充"证照信息"内容。如下图:

证件信息:

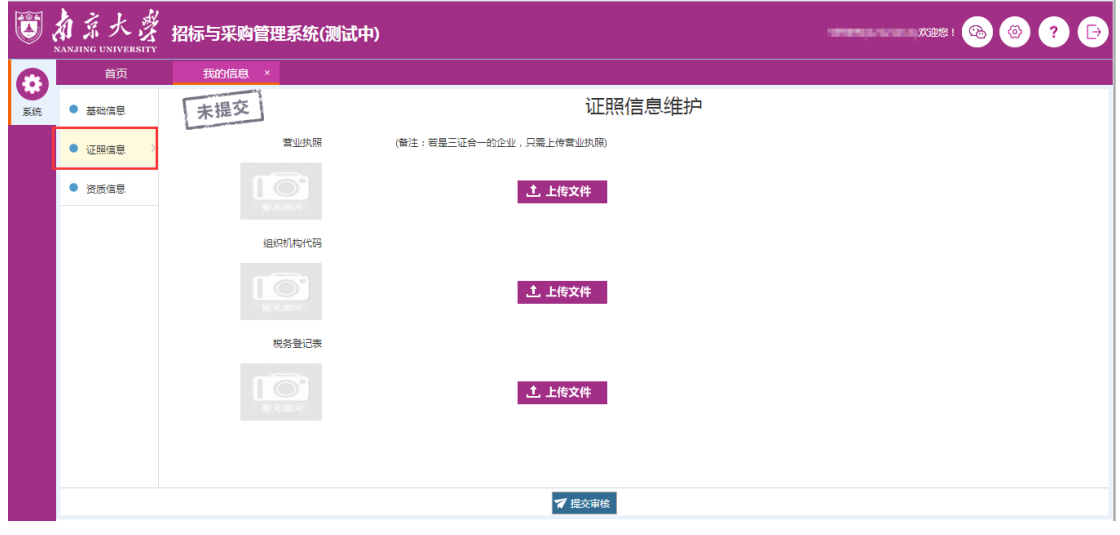

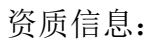

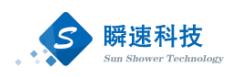

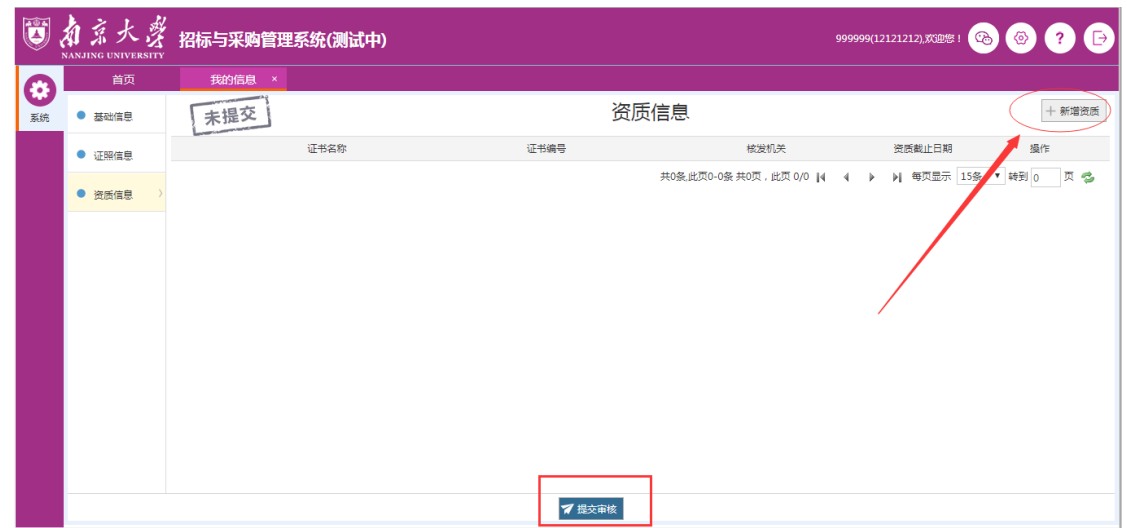

信息补充完整后,点击"提交审核"。等待相关工作人员审核。

## <span id="page-9-0"></span>报名

## <span id="page-9-1"></span>报名

登陆系统之后,点击"正在报名项目",找到需要报名的项目,点击"立即 报名"

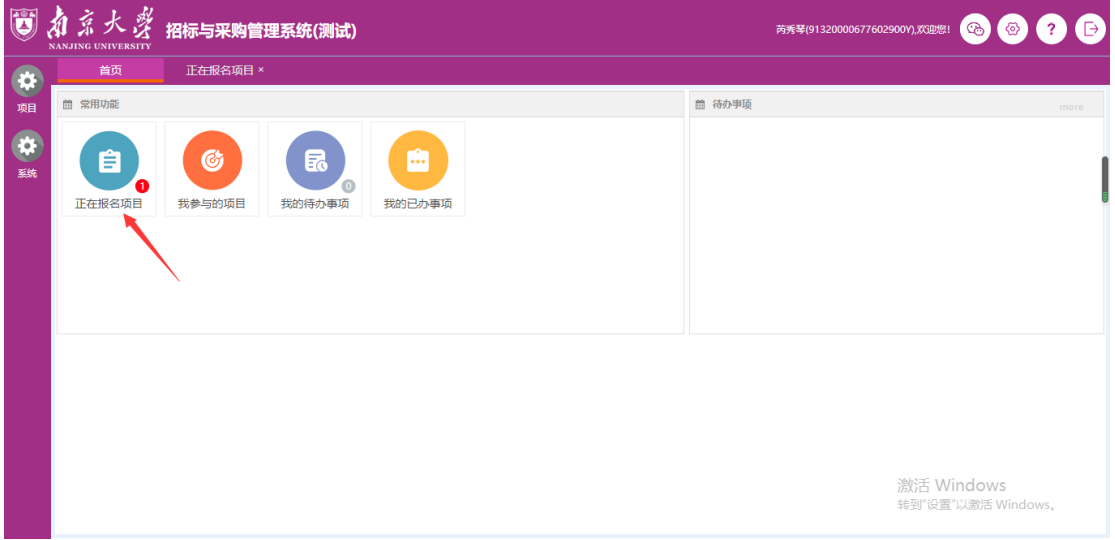

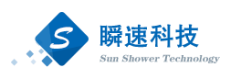

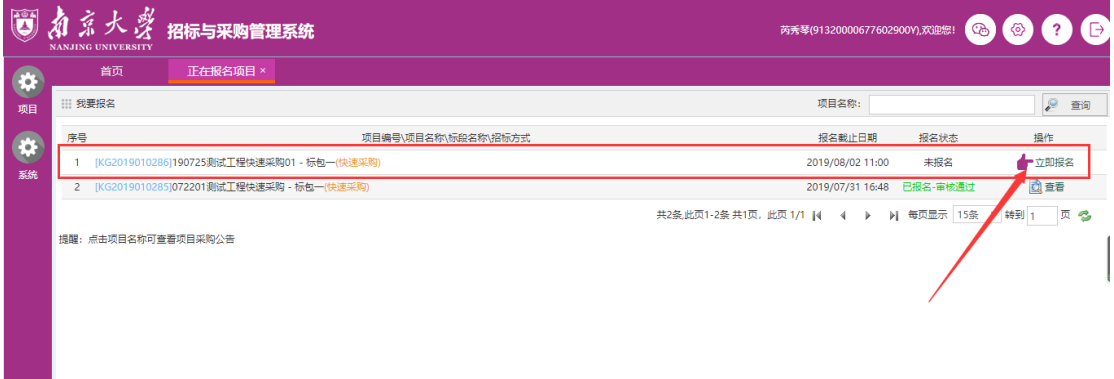

### <span id="page-10-0"></span>阅读公告

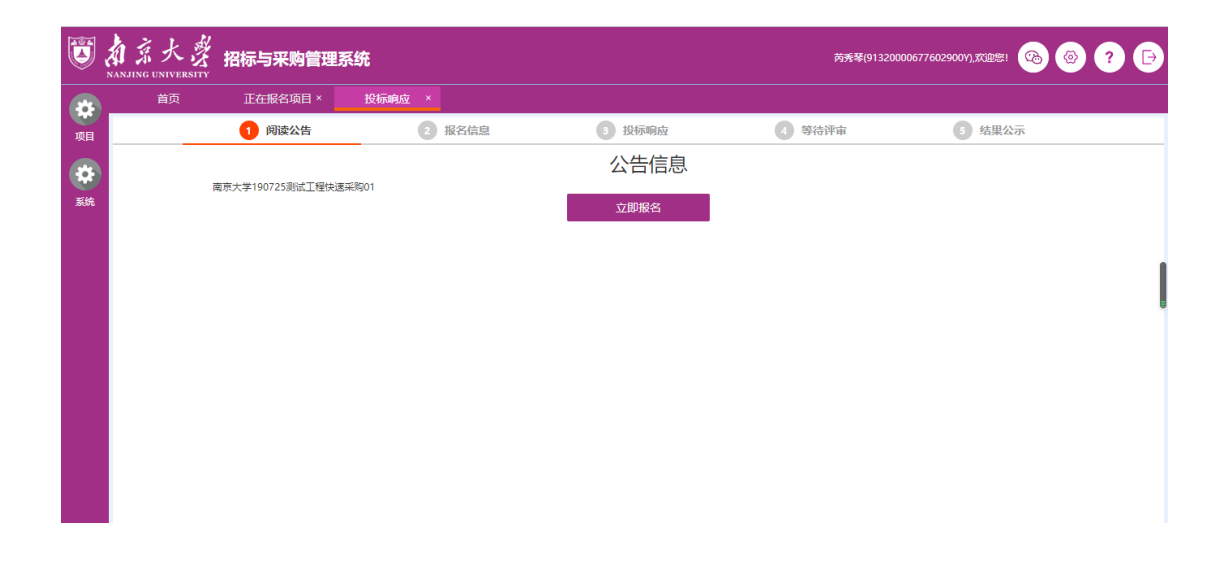

## <span id="page-10-1"></span>核对报名信息并交标书费

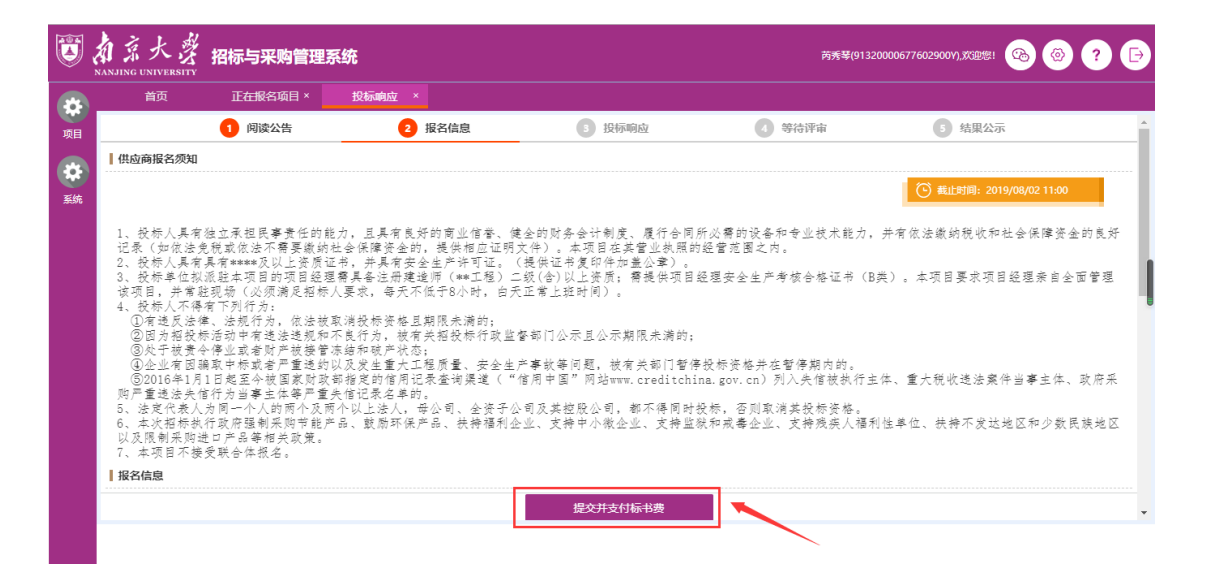

9

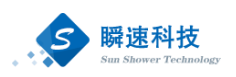

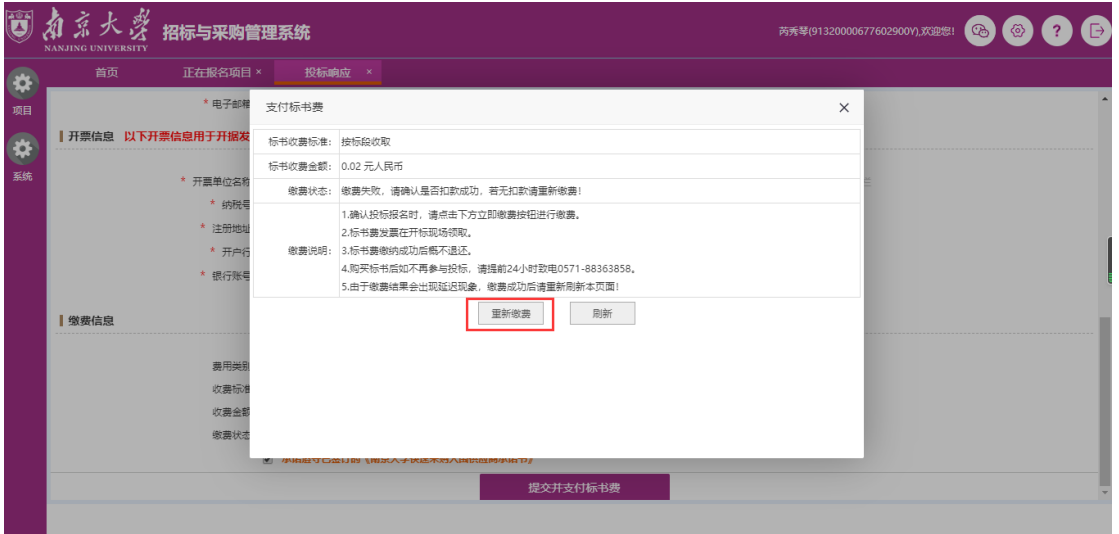

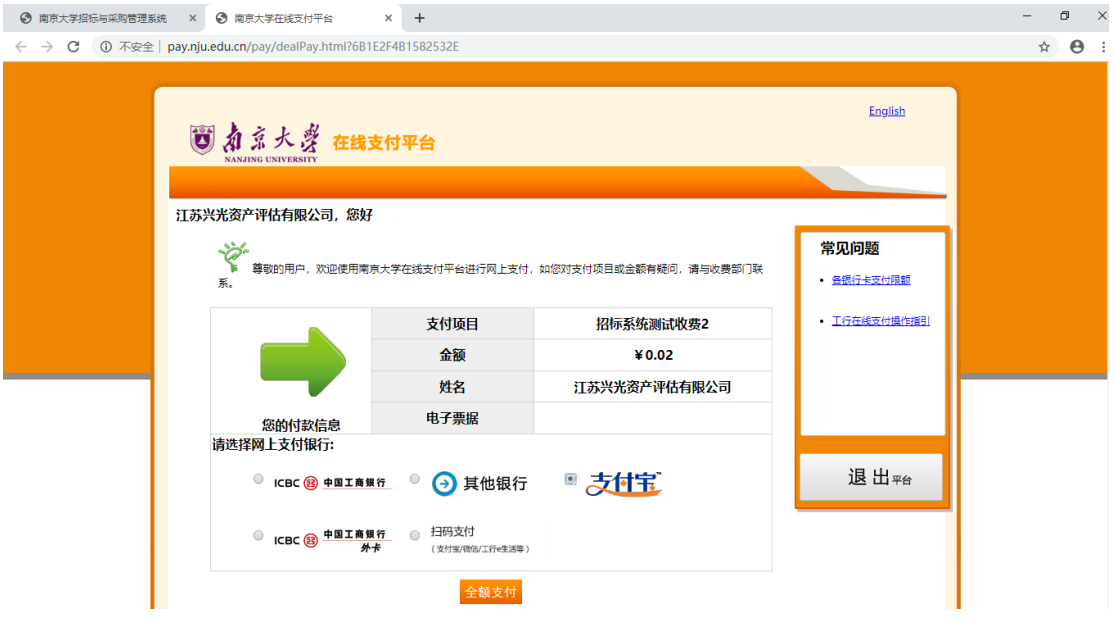

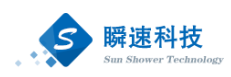

## <span id="page-12-0"></span>投标响应

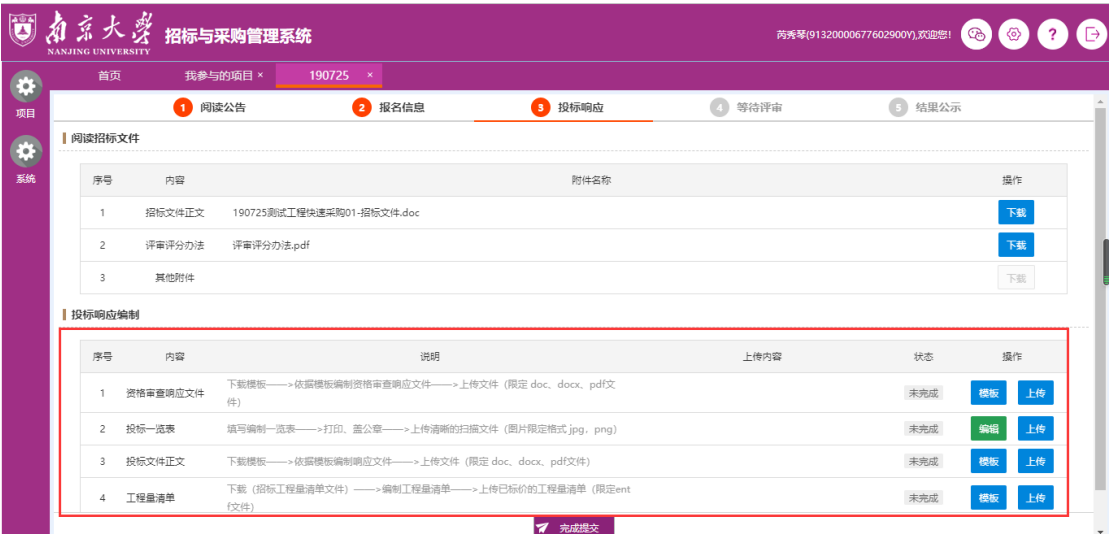

## 制作完成之后,在报名时间截止之前可撤回修改

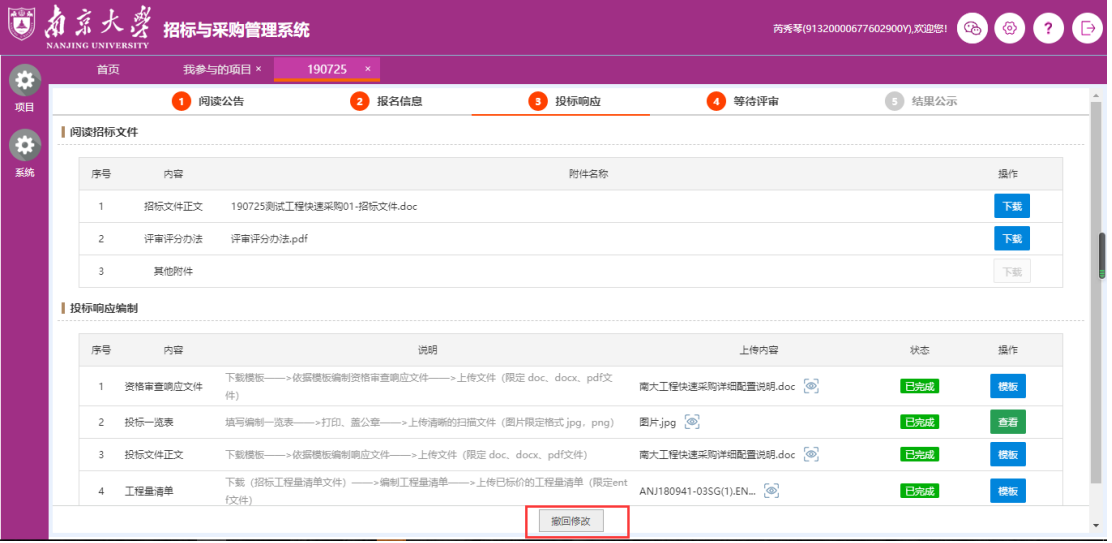

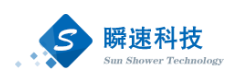

## <span id="page-13-0"></span>等待评审

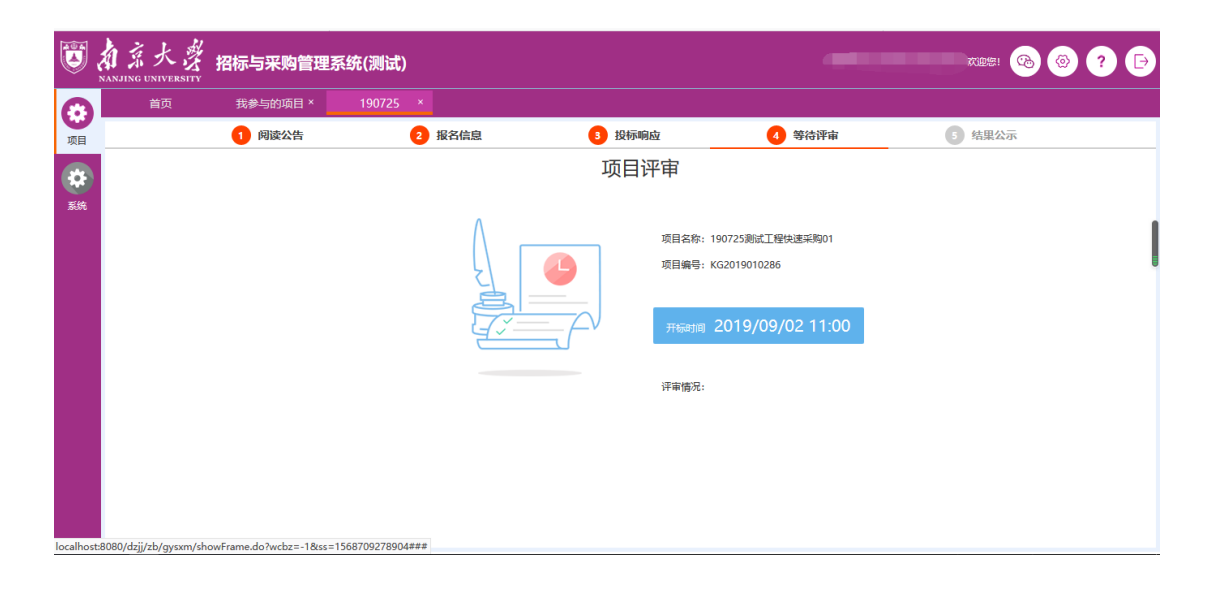

## <span id="page-13-1"></span>结果公示

评审结束之后可通过结果公示查看评审结果。